# Dell Advanced Projector 7760 User's Guide

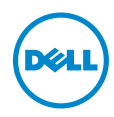

# Notes, Cautions, and Warnings

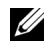

 $\mathbb Z$  NOTE: A NOTE indicates important information that helps you make better use of your projector

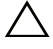

CAUTION: A CAUTION indicates potential damage to hardware or loss of data if instructions are not followed.

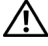

 $\sqrt{N}$  WARNING: A WARNING indicates a potential for property damage, personal injury, or death.

Model: Dell Advanced Projector 7760

\_\_\_\_\_\_\_\_\_\_\_\_\_\_\_\_\_\_\_\_

September 2016 Rev. A00

Information in this document is subject to change without notice. © 2016 Dell Inc. All rights reserved.

Reproduction of these materials in any manner whatsoever without the written permission of Dell Inc. is strictly forbidden.

Trademarks used in this text: Dell and the DELL logo are trademarks of Dell Inc.; DLP and DLP logo are trademarks of TEXAS INSTRUMENTS INCORPORATED; Microsoft and Windows are either trademarks or registered trademarks of Microsoft Corporation in the United States and/or other countries.

Other trademarks and trade names may be used in this document to refer to either the entities claiming the marks and names or their products. Dell Inc. disclaims any proprietary interest in trademarks and trade names other than its own.

# **Contents**

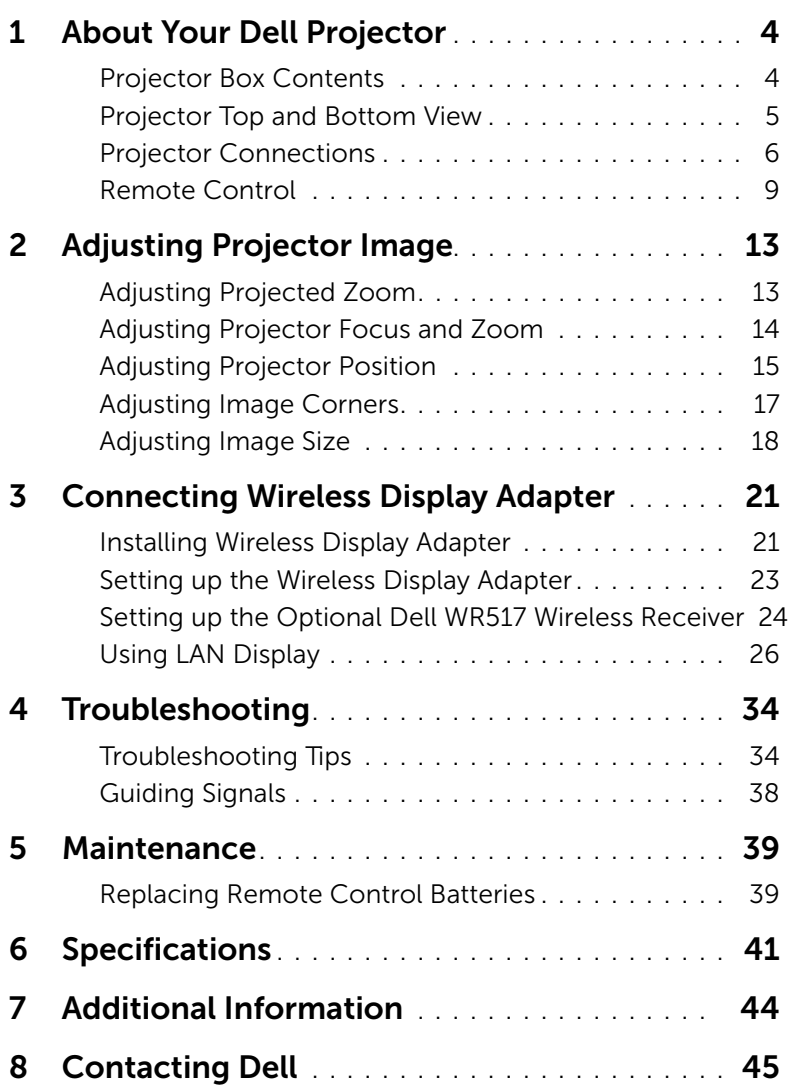

# <span id="page-3-2"></span><span id="page-3-0"></span>**About Your Dell Projector**

Your projector comes with all the items shown below. Ensure that you have all the items, and contact Dell if anything is missing.

<span id="page-3-1"></span>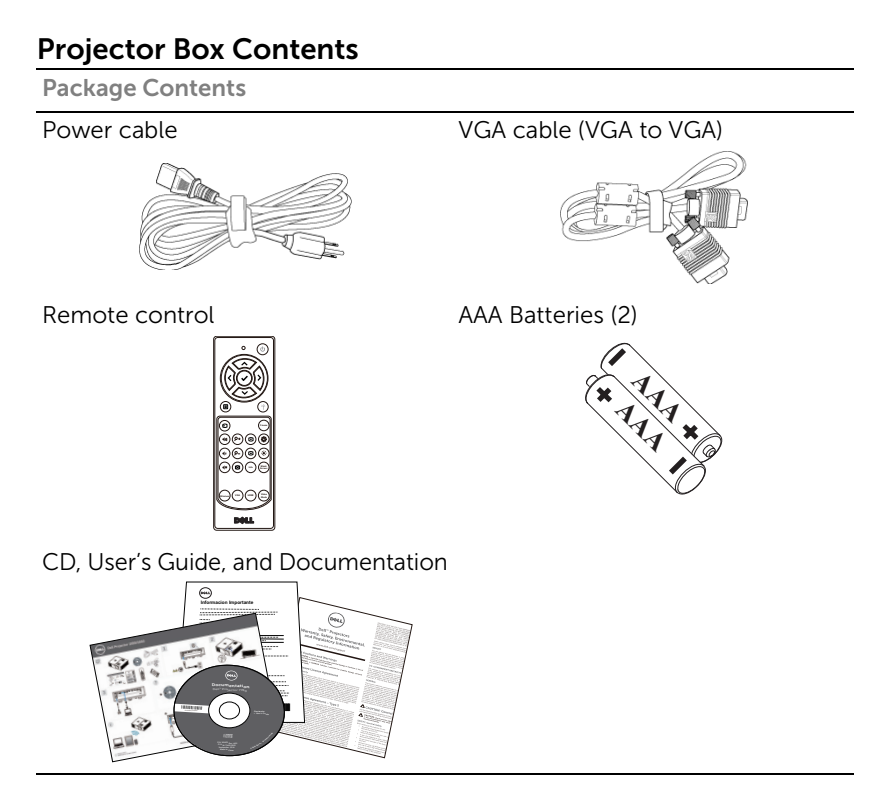

## <span id="page-4-1"></span><span id="page-4-0"></span>Projector Top and Bottom View

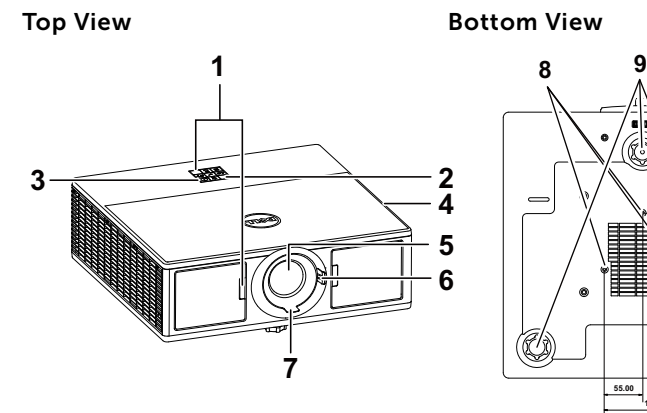

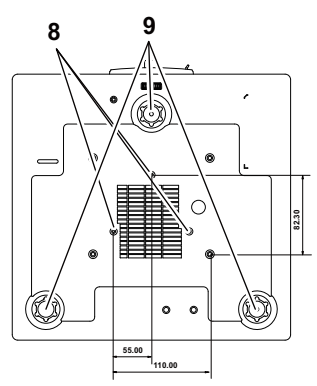

- <span id="page-4-4"></span>1 IR receivers
- <span id="page-4-8"></span>2 Status indicators
- <span id="page-4-7"></span>3 Power button
- <span id="page-4-2"></span>4 20W (2 x 10W) speakers
- <span id="page-4-5"></span>5 Lens
- <span id="page-4-10"></span><span id="page-4-3"></span>6 Zoom ring
- 7 Focus ring
- <span id="page-4-9"></span><span id="page-4-6"></span>8 Mounting holes for ceiling mount
- 9 Tilt adjustment wheel

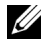

 $\mathbb Z$  NOTE: Ceiling mount screw hole M3 x 6.5 mm depth. Recommended torque < 15 kgf-cm.

## <span id="page-5-0"></span>Projector Connections

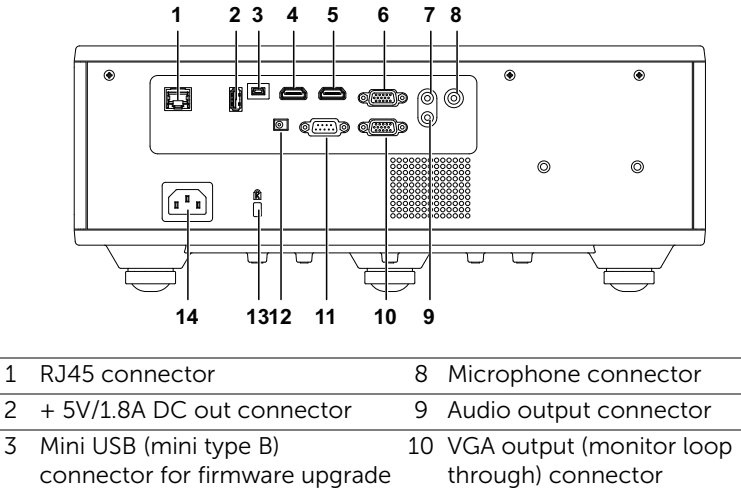

<span id="page-5-6"></span><span id="page-5-5"></span>

<span id="page-5-13"></span>

<span id="page-5-3"></span>6 VGA input connector 13 Security cable slot

<span id="page-5-14"></span><span id="page-5-10"></span><span id="page-5-8"></span><span id="page-5-7"></span><span id="page-5-4"></span><span id="page-5-2"></span>4 HDMI 2 connector 11 RS232 connector 5 HDMI 1 connector 12 + 12V DC out connector 7 Audio input connector 14 Power cord connector

<span id="page-5-12"></span><span id="page-5-11"></span><span id="page-5-9"></span><span id="page-5-1"></span>CAUTION: Before you begin any of the procedures in this section, follow the Safety Instructions as described on [page 7.](#page-6-0)

## <span id="page-6-0"></span>◯ CAUTION: Safety Instructions

1 Do not use the projector near appliances that generate a lot of heat.

- 2 Do not use the projector in areas where there is an excessive amount of dust. The dust may cause the system to fail and the projector will automatically shutdown.
- **3** Ensure that the projector is mounted in a well-ventilated area.
- 4 Do not block the ventilation slots and openings on the projector.
- 5 Ensure the projector operates between ambient temperatures (5 °C to 40  $^{\circ}$ C).
- 6 Do not try to touch the ventilation outlet as it can become very hot after the projector has been turned on or immediately after it is turned off.
- 7 Do not look into the lens while the projector is on as it may cause injury to your eyes.
- 8 Do not place any objects near or in front of the projector or cover its lens while the projector is on as the heat may cause the object to melt or burn.

9 Do not use alcohol to wipe the lens.

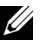

## $\mathbb Z$  NOTE:

- •Do not attempt to ceiling mount the projector by yourself. It should be installed by a qualified technician.
- •Recommended Projector Ceiling Mount Kit (P/N: C3505). For more information, see the Dell Support website at dell.com/support.
- •For more information, see the Safety Information that shipped with your projector.
- •The 7760 projector can only be used indoors.

## WARNING: Laser Safety Notice

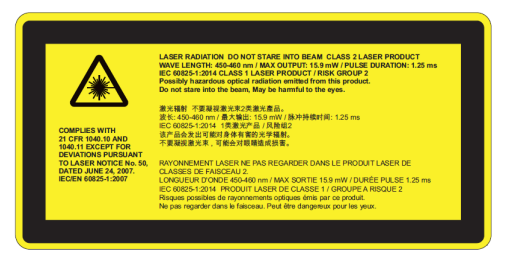

- •This projector is a Class 2 laser device that conforms with IEC 60825- 1:2007 and CFR 1040.10 and 1040.11.
- •Class 2 Laser product Do not stare into the laser beam.
- •This product contains Class-4 laser module. Do not attempt to dismantle the product.
- •Any operation or adjustment not specifically instructed by the user's guide creates the risk of hazardous laser radiation exposure.
- •Do not stare into beam when the projector is on. The bright light may result in permanent eye damage.
- •Without following the control, adjustment or operation procedure may cause damage by the exposure of laser radiation.
- •Adequate instructions for assembly, operation, and maintenance, including clear warnings concerning precautions to avoid possible exposure to laser and collateral radiation in excess of the accessible emission limits in Class 2.

<span id="page-8-1"></span><span id="page-8-0"></span>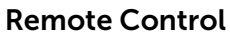

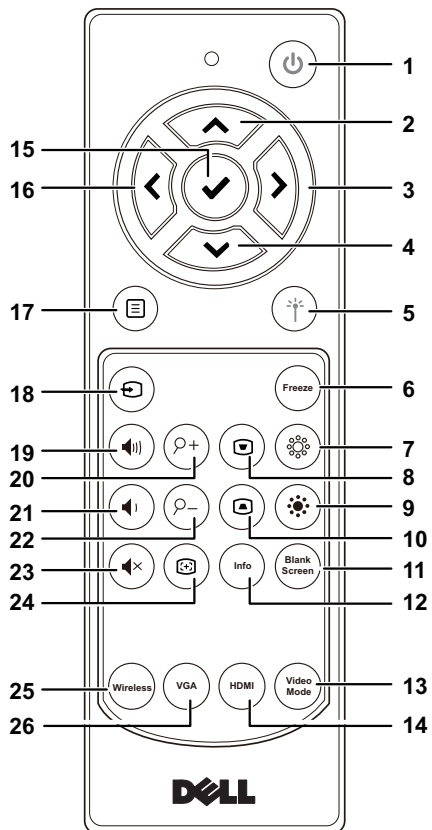

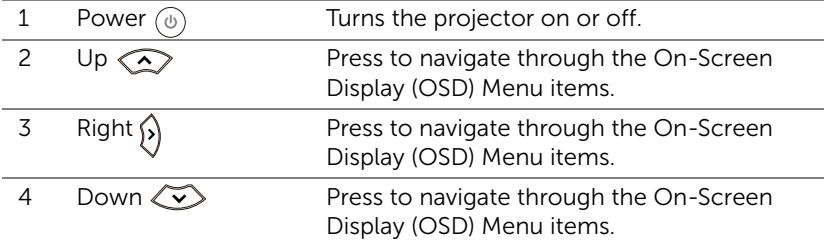

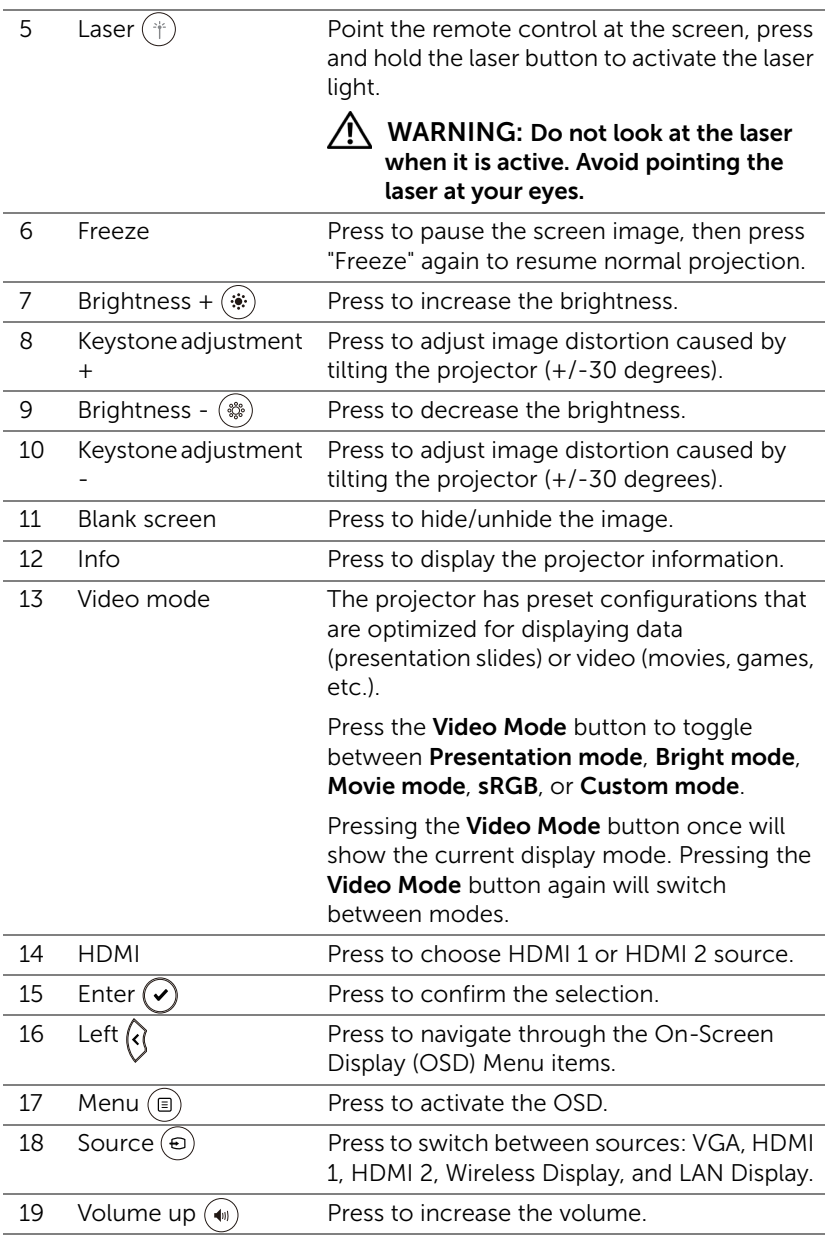

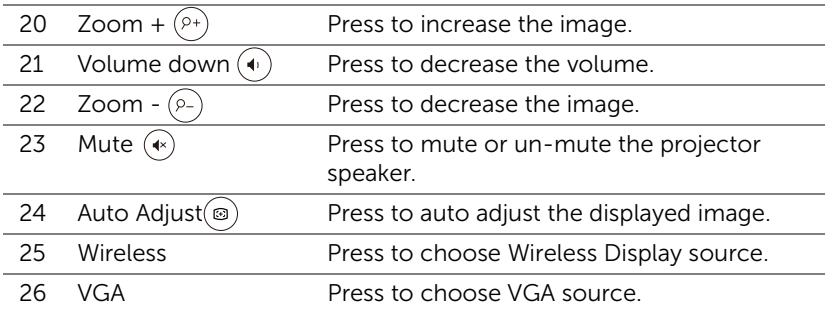

## Remote Control Operating Range

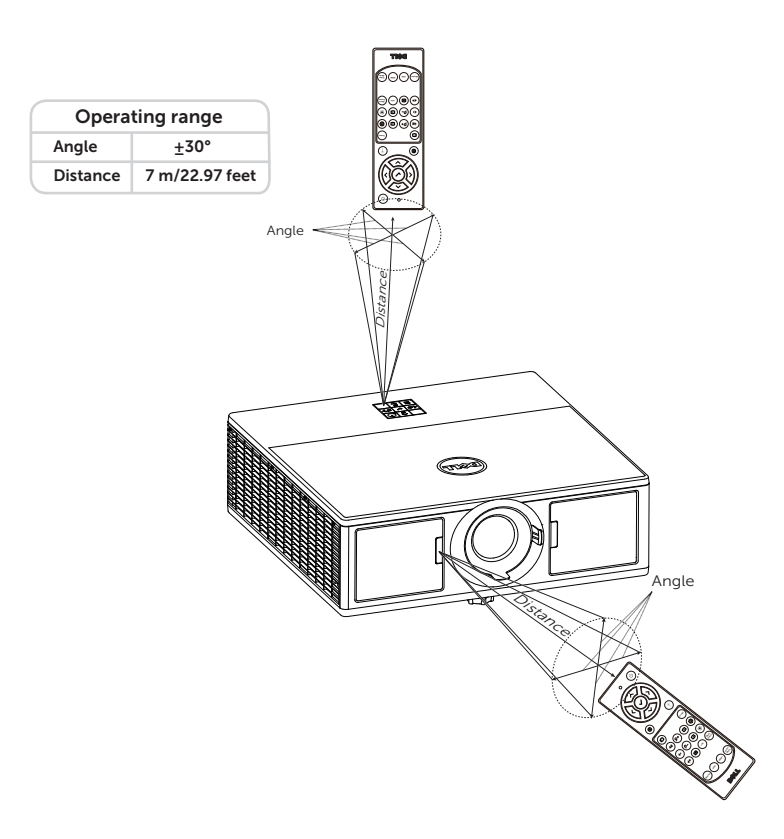

 $\mathscr{U}$ NOTE: Actual operating range may slightly differ from the diagram. Weak batteries will also prevent the remote control from properly operating the projector.

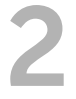

# <span id="page-12-2"></span><span id="page-12-0"></span>**2** Adjusting Projector Image

## <span id="page-12-1"></span>Adjusting Projected Zoom

## <span id="page-12-3"></span>Raising the Projector Height

**1** Raise the projector to the desired display angle, and use the front tilt adjustment wheel to fine-tune the display angle.

## Lowering the Projector Height

**1** Lower the projector, and use the front tilt adjustment wheel to fine-tune the display angle.

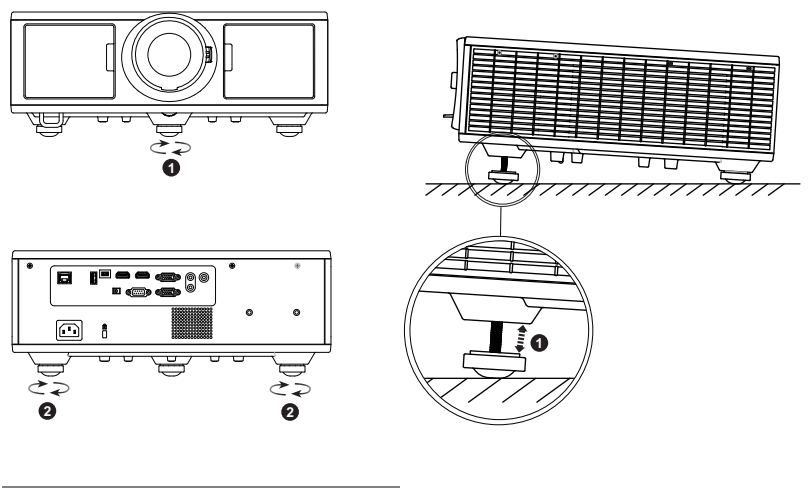

- <span id="page-12-4"></span>1 Front tilt adjustment wheel (Angle of tilt: 0 to 3.6 degrees)
- <span id="page-12-5"></span>2 Tilt adjustment wheel

## <span id="page-13-1"></span><span id="page-13-0"></span>Adjusting Projector Focus and Zoom

- **1** Open the front side door of the projector.
- **2** Unlock the lens shift lock, before you adjust the lens shift.
- **3** Turn the vertical/horizontal lens shift knob to shift the lens.
- **4** After adjusting the lens shift, lock the lens shift lock.
- **5** Pull the zoom ring adjustment up and down to zoom in and out.
- **6** Rotate the focus ring until the image is clear. The projector focuses at distances ranging between 4.27 ft to 26.25 ft (1.3 m to 8.0 m).
- **7** Close the front side door of the projector.

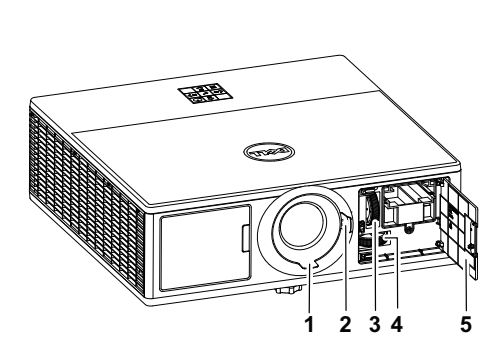

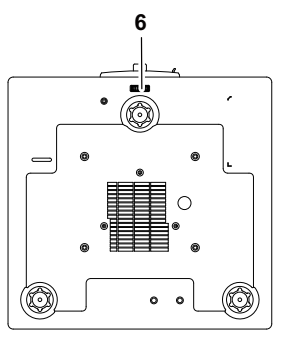

- <span id="page-13-2"></span>1 Focus ring
- <span id="page-13-7"></span>2 Zoom ring
- <span id="page-13-6"></span>3 Vertical lens shift knob
- <span id="page-13-4"></span><span id="page-13-3"></span>4 Horizontal lens shift knob
- 5 Front side door
- <span id="page-13-5"></span>6 Lens shift lock

## <span id="page-14-0"></span>Adjusting Projector Position

When you select a position for the projector, consider the size and shape of your screen, the location of your power outlets, and the distance between the projector and the rest of your equipment. Follow these general guidelines:

- Position the projector on a flat surface at a right angle to the screen. The projector (with the standard lens) must be at least 3.28 feet (1 m) from the projection screen.
- Position the projector to the required distance from the screen. The distance from the lens of the projector to the screen, the zoom setting, and the video format determine the size of the projected image.
- Lens throw ratio:  $1.2 \sim 2.13$
- 360 degree free orientation operation

You can set up or install the 7760 in the following ways:

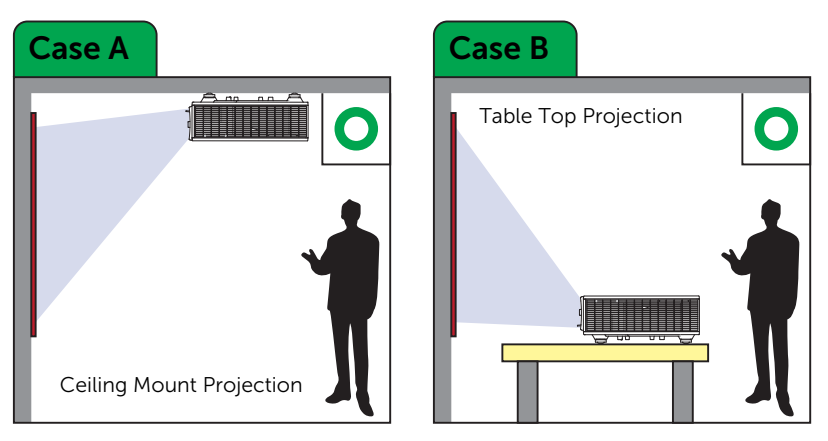

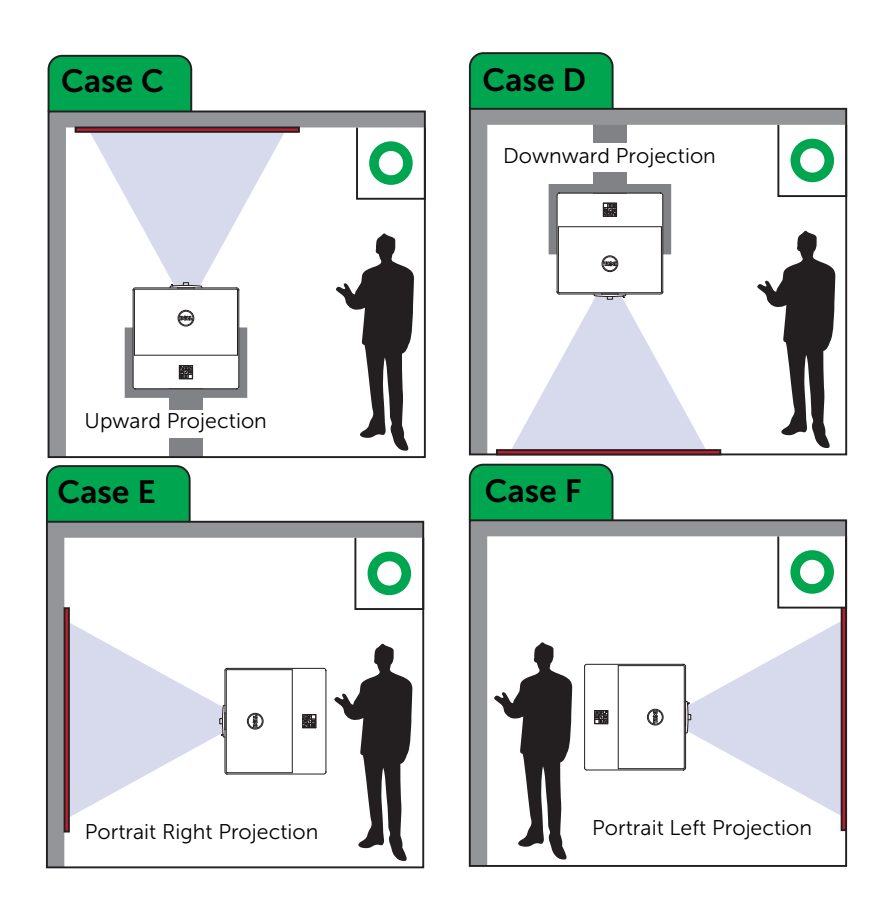

## <span id="page-16-0"></span>Adjusting Image Corners

You can use the four corner setting to adjust the shape and size of an image that is unevenly rectangular on all sides.

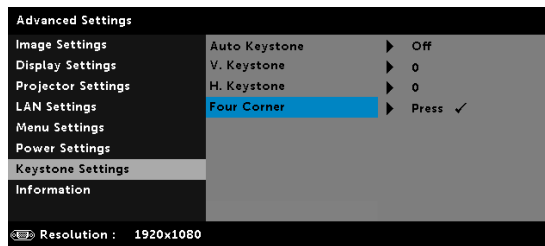

- **1** Advanced Settings -> Keystone Settings -> Four Corner
- **2** At four corner screen, use  $\langle \rangle$ ,  $\langle \rangle$ ,  $\langle \rangle$  and  $\langle \rangle$  to select one corner and press  $\left(\overline{\bullet}\right)$  to confirm.

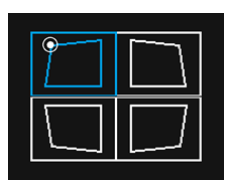

**3** Use  $\langle \bullet \rangle$ ,  $\langle \bullet \rangle$ ,  $\langle \bullet \rangle$  and  $\langle \bullet \rangle$  to adjust the image shape as necessary.

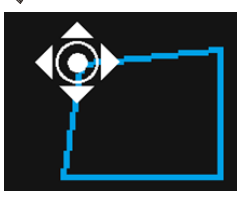

**4** When you are finished, press "Menu" button to exit.

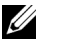

NOTE: The function is unavailable when H./V. Keystone is adjusted.

## <span id="page-17-0"></span>Adjusting Image Size

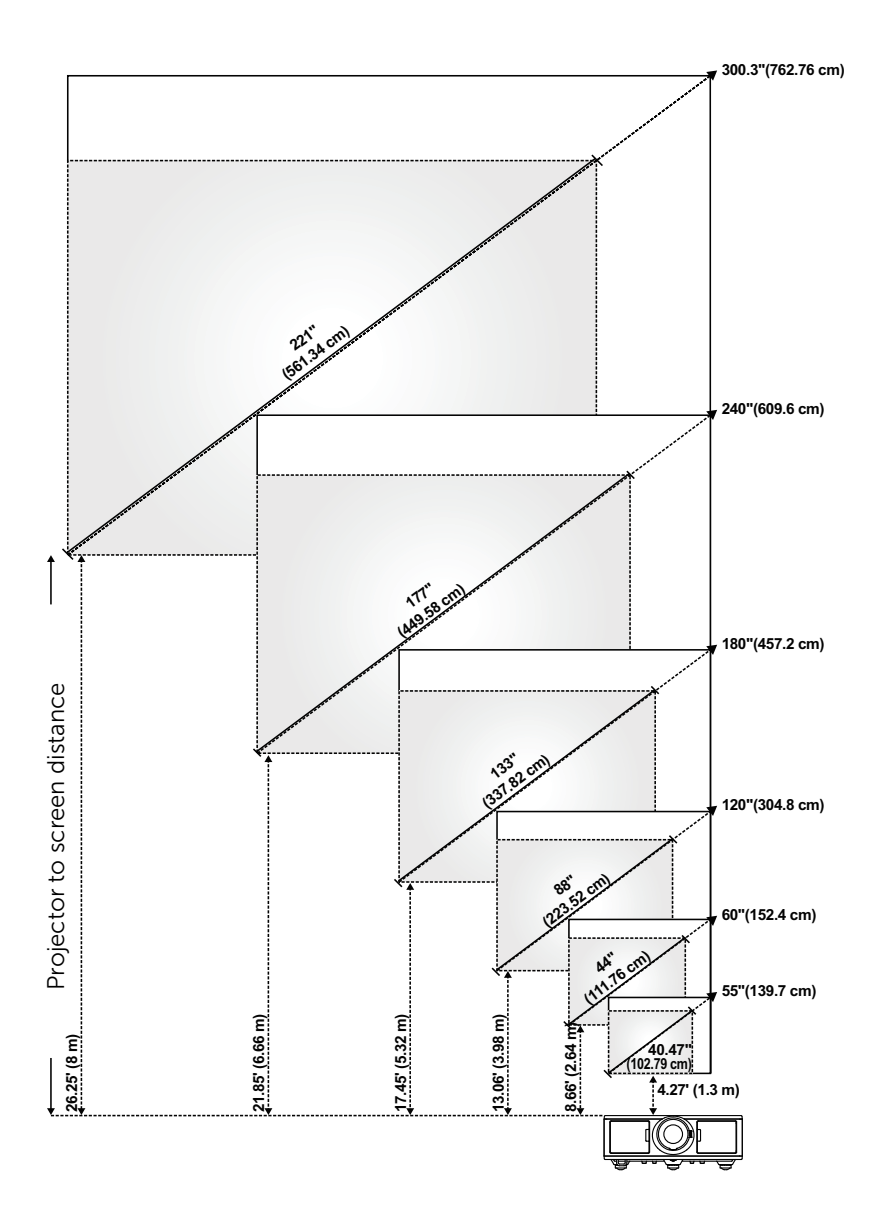

## Adjusting Image Shape

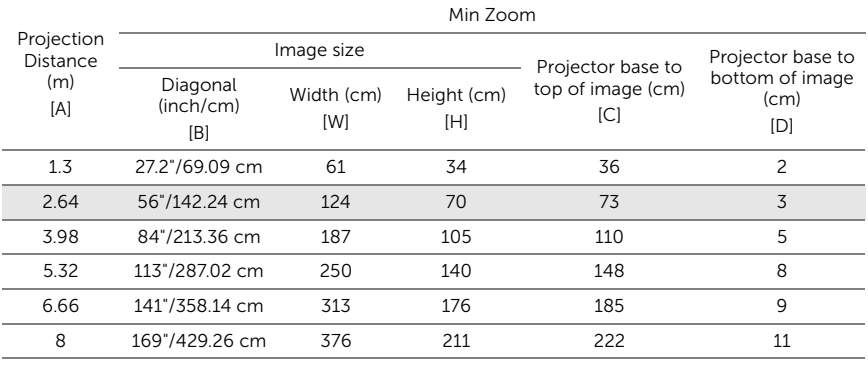

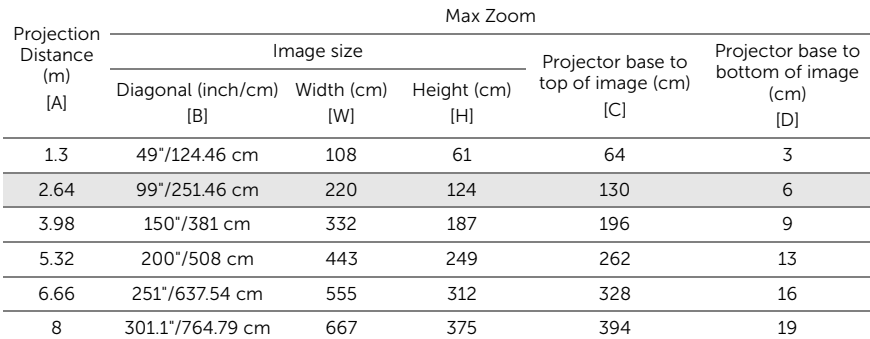

\* This graph is for user reference only.

\* Offset Ratio: 105%~130%

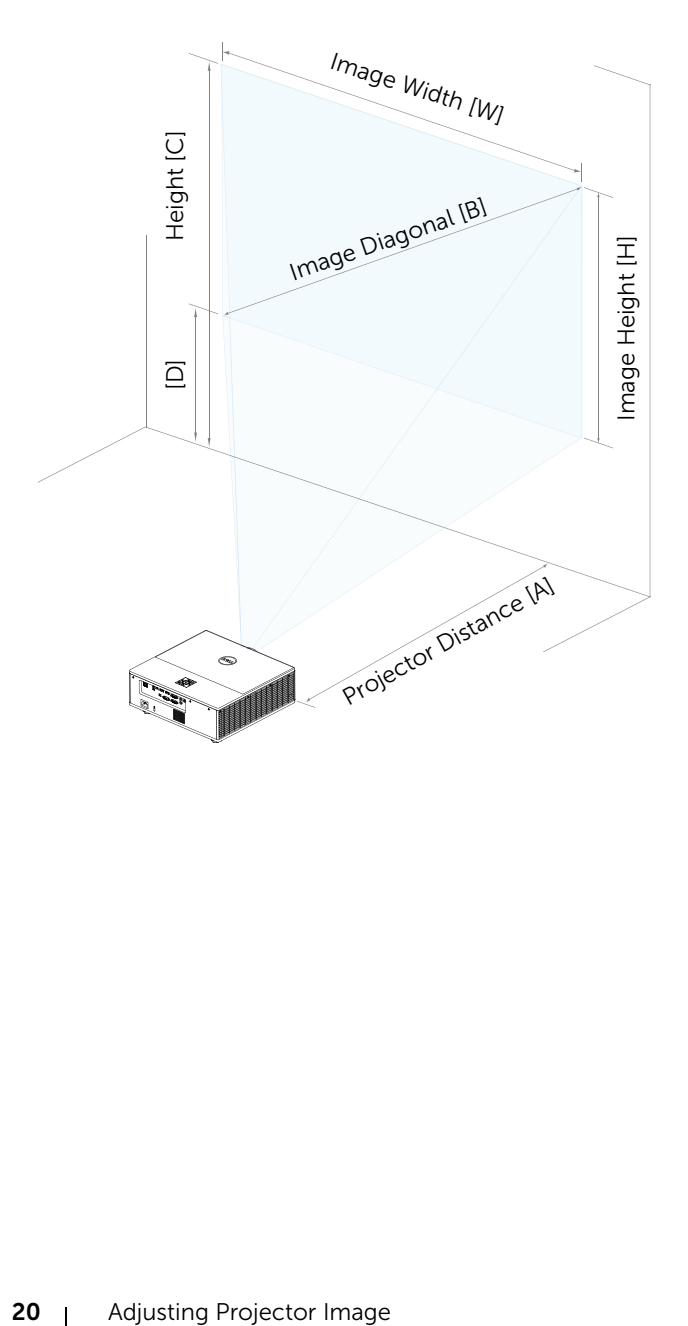

# <span id="page-20-0"></span>**Connecting Wireless Display** Adapter

## <span id="page-20-2"></span><span id="page-20-1"></span>Installing Wireless Display Adapter

Your projector comes with a secured internal compartment for wireless display adapter. The wireless display adapter is not shipped with your 7760 projector. The internal compartment has a HDMI and USB power port. The installation steps are as below:

**1** Open the front side door, making sure projector is already powered off.

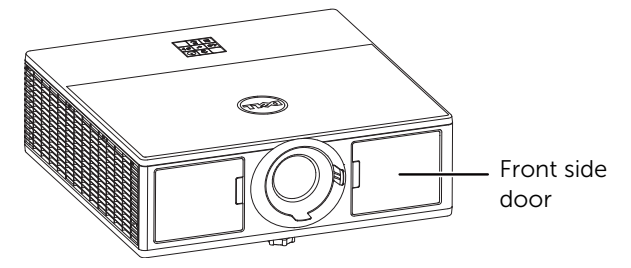

**2** Attach the power USB cable to the wireless display adapter.

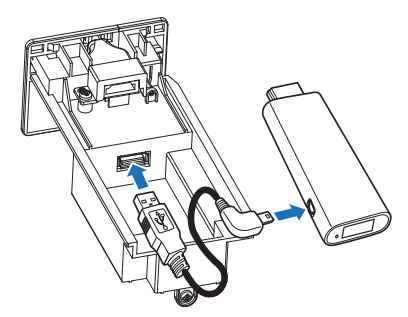

Attach the wireless display adapter.

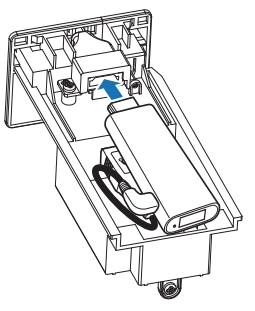

Replace the top cover and tighten the screw.

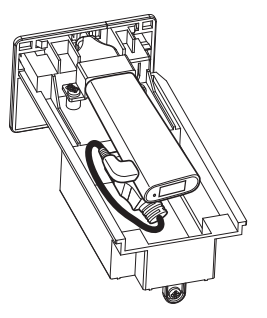

## <span id="page-22-0"></span>Setting up the Wireless Display Adapter

Power on the projector.

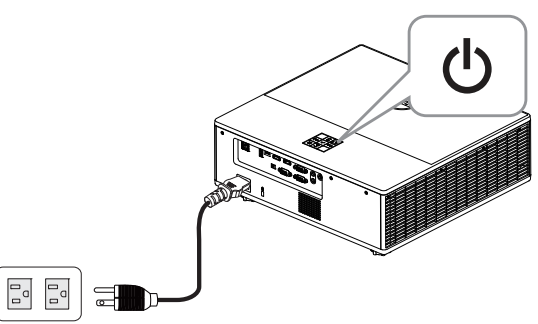

Switch to "Wireless Display" source.

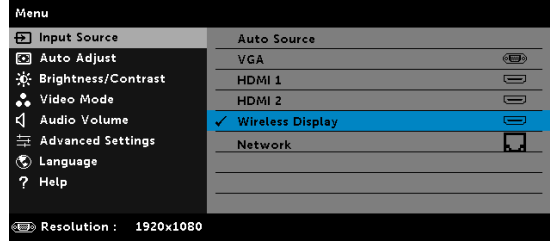

Follow the on-screen instructions to proceed with wireless projection.

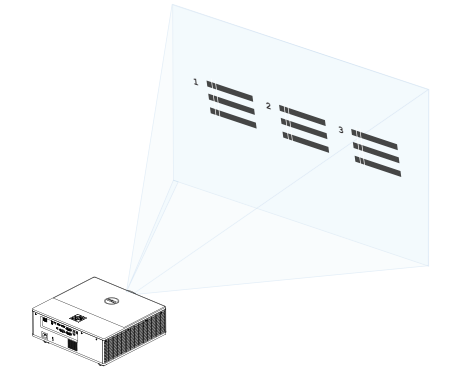

## <span id="page-23-0"></span>Setting up the Optional Dell WR517 Wireless Receiver

Dell WR517 wireless receiver enables your Windows laptop computer, Android smartphone or tablet with Miracast capability to display the screen image to Dell 7760 using a Wi-Fi Direct interface.

The Dell WR517 wireless receiver features include:

- Wireless connectivity via IEEE 802.11 ac (Wi-Fi), bluetooth and Screencast.
- The connectivity makes it simple and easy to connect with legacy and new systems.
- Dell Wireless Monitor drivers/app to support additional/enhanced HID sharing features will be included for Windows 10, Windows 8.x and Windows 7.

The Dell wireless module is not shipped with your 7760 projector. You can purchase it on the Dell website at www.dell.com.

Connecting your Dell WR517 wireless receiver with Dell 7760 projector:

- **1** Use a Philips crosshead screwdriver to fasten the two screws (shipped with the receiver) to the mounting rack on the rear of your projector.
- **2** Align the mounting holes of the Dell WR517 wireless receiver with the two screws that were secured on the rear side of the projector, and then push the receiver downward until it is locked it into place.
- **3** Connect the micro USB cable (supplied with the receiver) from the Dell WR517 wireless receiver to the USB port on the projector to get power.
- **4** Connect the HDMI cable (supplied with the receiver) from the Dell WR517 wireless receiver to the projector.
- **5** Connect your USB cable from the Dell WR517 wireless receiver to your USB keyboard and mouse.
- **6** Turn On the projector and the Dell WR517 wireless receiver will be activated at the same time.

Setting up the wireless receiver with a display. Steps 1 & 2.

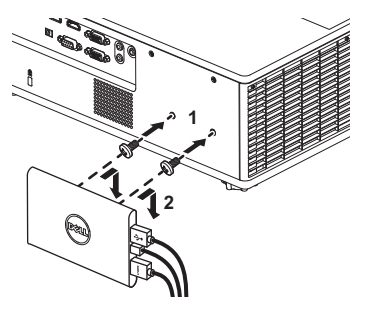

Setting up the wireless receiver with a display. Steps 3, 4 & 5.

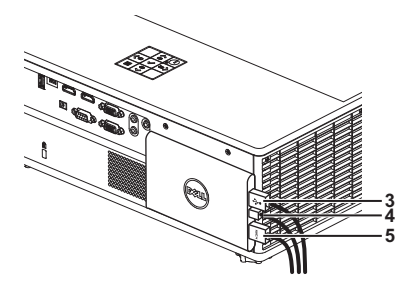

## <span id="page-25-0"></span>Using LAN Display

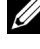

 $\mathbb Z$  NOTE: LAN display setting steps are the same for Windows and Mac operating system.

## Enable LAN on Projector

**1** Connect the power cable and press the power button.

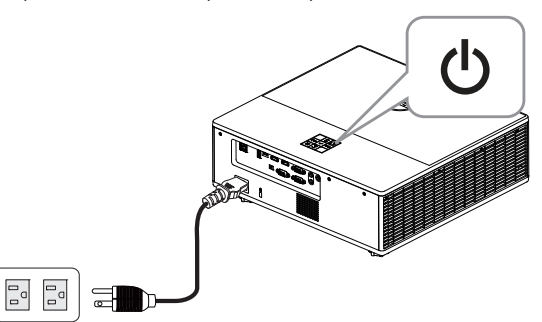

**2** Press the Menu button on your projector control panel or remote control.

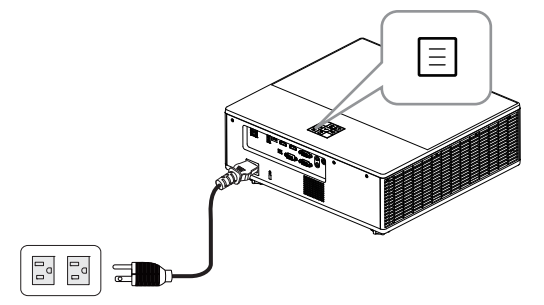

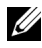

**NOTE:** Use  $\langle \bullet \rangle$ ,  $\langle \bullet \rangle$ ,  $\langle \bullet \rangle$ , and  $\langle \bullet \rangle$  buttons to navigate and  $(\bullet)$  to select.

**3** Ensure DHCP optional is Off from LAN settings of Advanced Settings menu.

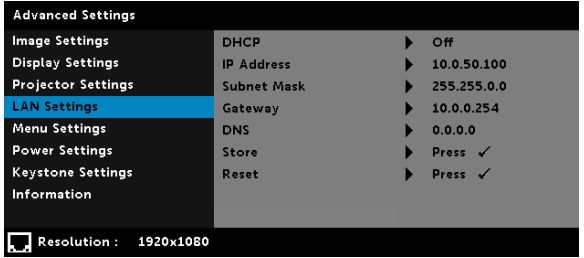

**4** Access the Input Source menu, and then select Network source.

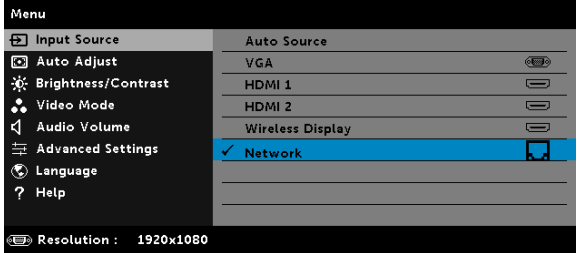

The LAN Guide Screen shown below appears:

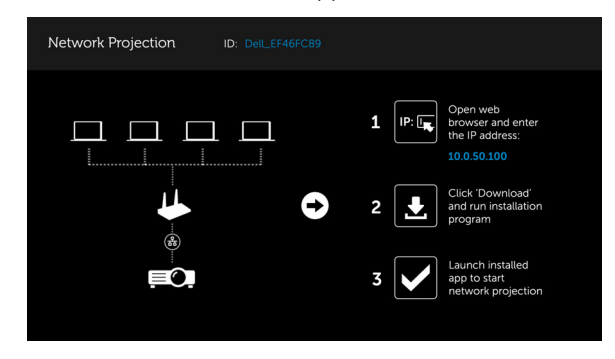

### Install the Dell Network Projection on Your Computer

**5** Connect the LAN cable to the projector and the computer.

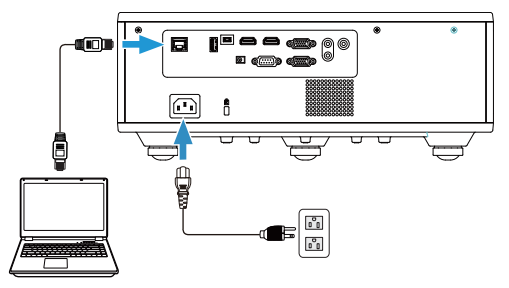

**NOTE:** You can also connect the LAN cable to the projector and the computer via a hub. Follow these steps to settings:

**a** DHCP optional change to On. Steps: Advanced Settings -> LAN Settings -> DHCP -> On.

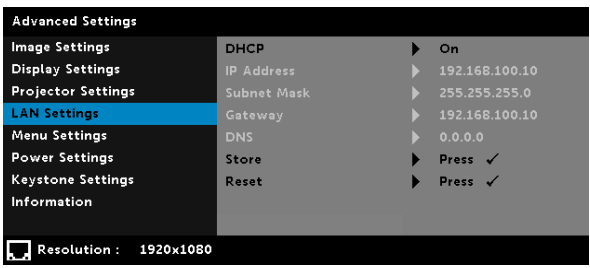

This IP address is generated via the DHCP, it is not the same.

- **b** Input Source change to **Network** source. Steps: Input Source -> Network (same Step 4).
- **c** Open the Internet browser on your computer, and enter the 192.168.100.10 (as on-screen) in the browser's address bar.
- **d** Go to Step 8.

**6** Open and enter the Internet Protocol (TCP/IP) on your computer, please enter IP address and Subnet mark, then click OK.

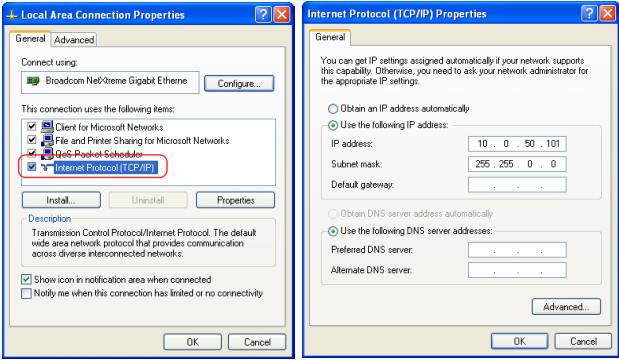

**7** Open the Internet browser on your computer, and enter the 10.0.50.100 (default) in the browser's address bar. You will be directed to the Dell 7760 Web Management page.

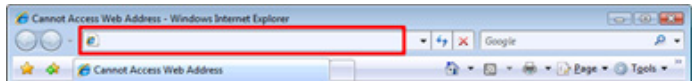

**8** The 7760 Web Management page opens. For first-time use, click Download.

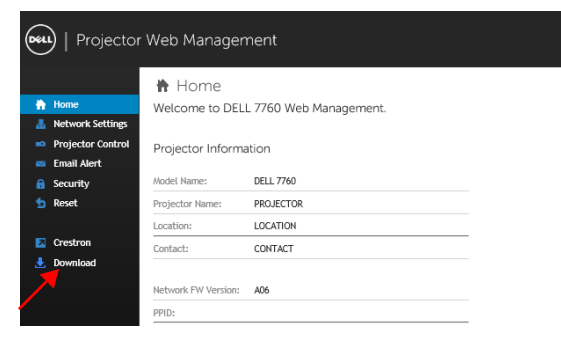

**9** At **Download** page, select the appropriate operating system, and click Download Network Projection App and install it on your computer.

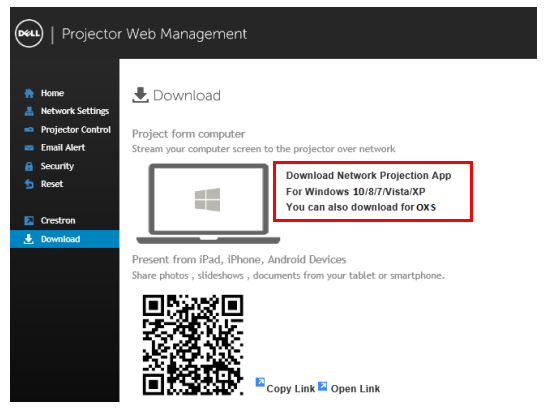

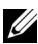

 $\mathbb Z$  **NOTE:** If you are unable to install the application because of inadequate rights on the computer, please contact your network administrator.

- **10** Click Run to proceed with the one-time installation of the software.
- **11** The installation software will launch. Follow the on-screen instructions to complete setup.

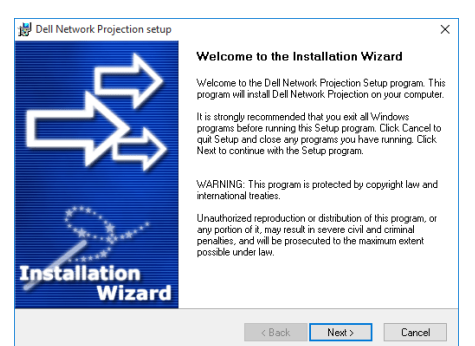

## Launch the Dell Network Projection App

Once the installation is completed, you can double-click  $\frac{1}{\sqrt{2}}$  icon on the desktop to start the application.

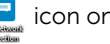

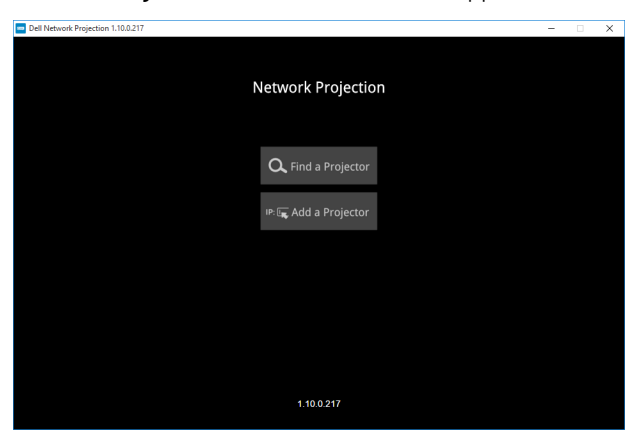

The Dell Network Projection Screen shown below appears:

12 At Dell Network Projection screen, click Find a Projector, and then select Dell\_42FE21E1 (random code)..

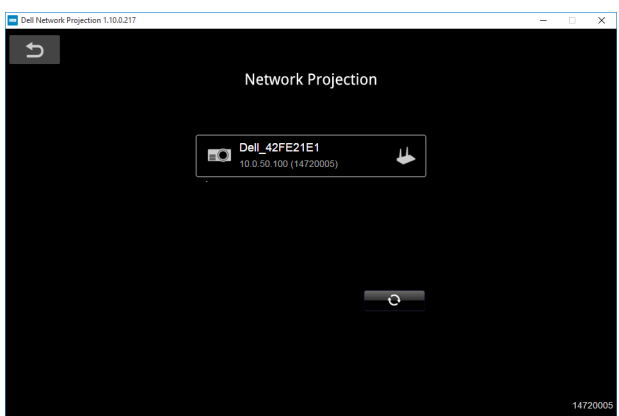

**13** Click Mirror Off option to start the Dell 7760 network projection.

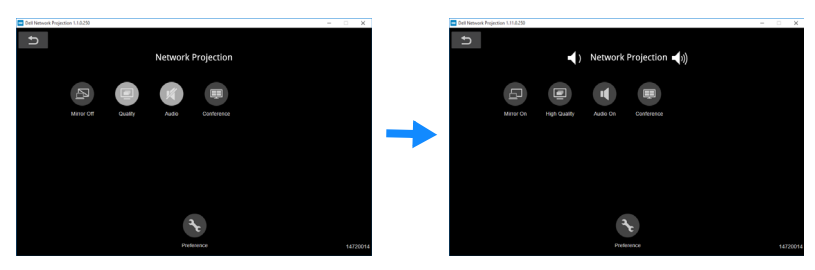

## <span id="page-32-0"></span>Understanding the Buttons

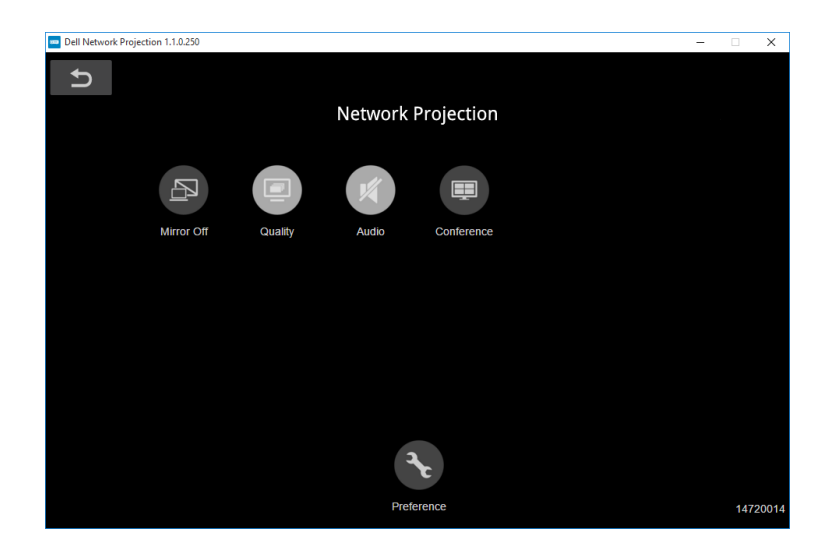

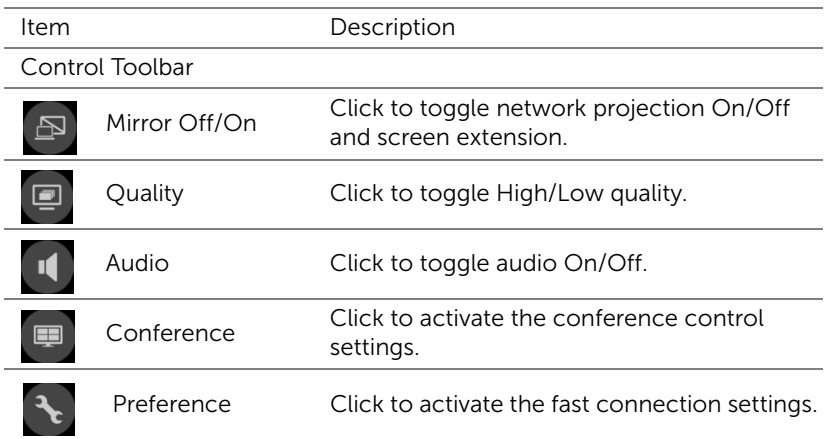

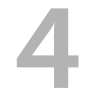

# <span id="page-33-0"></span>**Troubleshooting**

## <span id="page-33-1"></span>Troubleshooting Tips

[If you experience problems with your projector, see the following](#page-32-0)  [troubleshooting tips. If the problem persists, contact Dell](#page-32-0).

No image appears on the screen

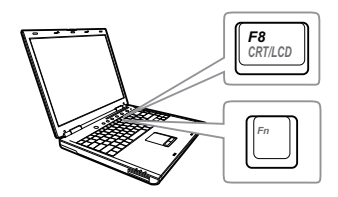

### Problem Possible Solution

- Ensure that you have chosen the correct input source on the INPUT SOURCE menu.
- Ensure the external graphics port is enabled. If you are using a Dell laptop computer, press  $F_n$   $F_{\text{Fmax}}$  (Fn+F8). For other computers, see your respective documentation. If images are not displayed properly, please upgrade the video driver of your computer. For Dell computers, see www.dell.com/support.
- Ensure that all the cables are securely connected. See ["Adjusting Projector](#page-12-2)  [Image" on page 13.](#page-12-2)
- Ensure that the pins of the connectors are not bent or broken.
- Use the Test Pattern in the Projector Settings of the Advanced Settings menu. Ensure that the colors of the test pattern are correct.

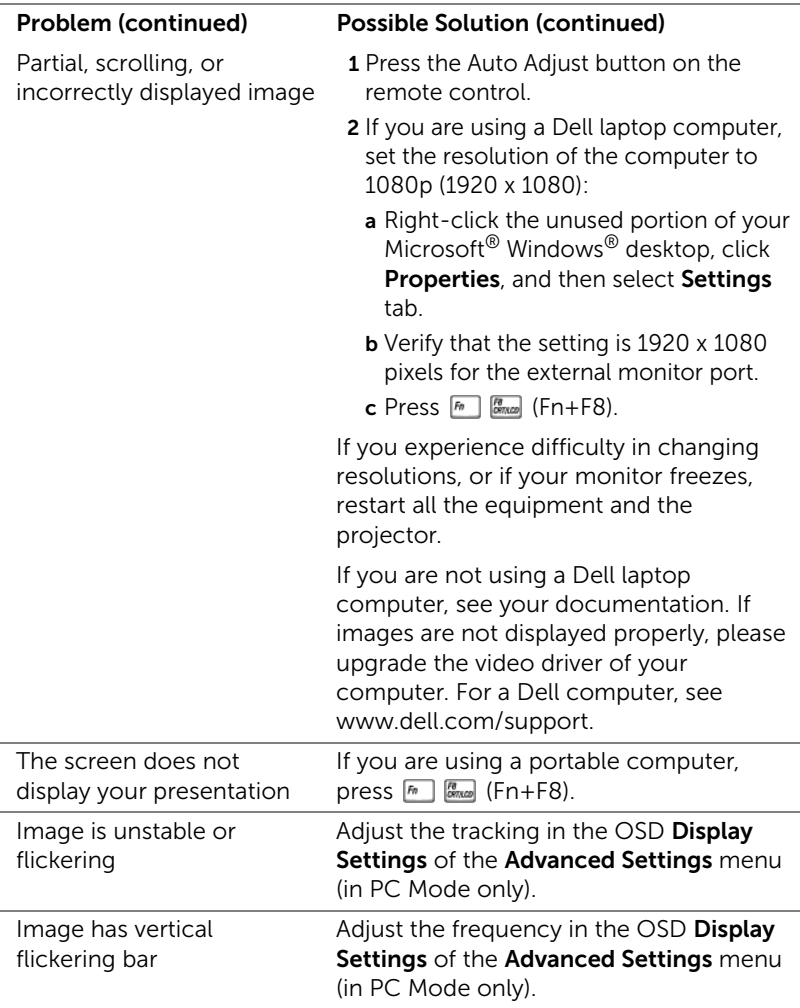

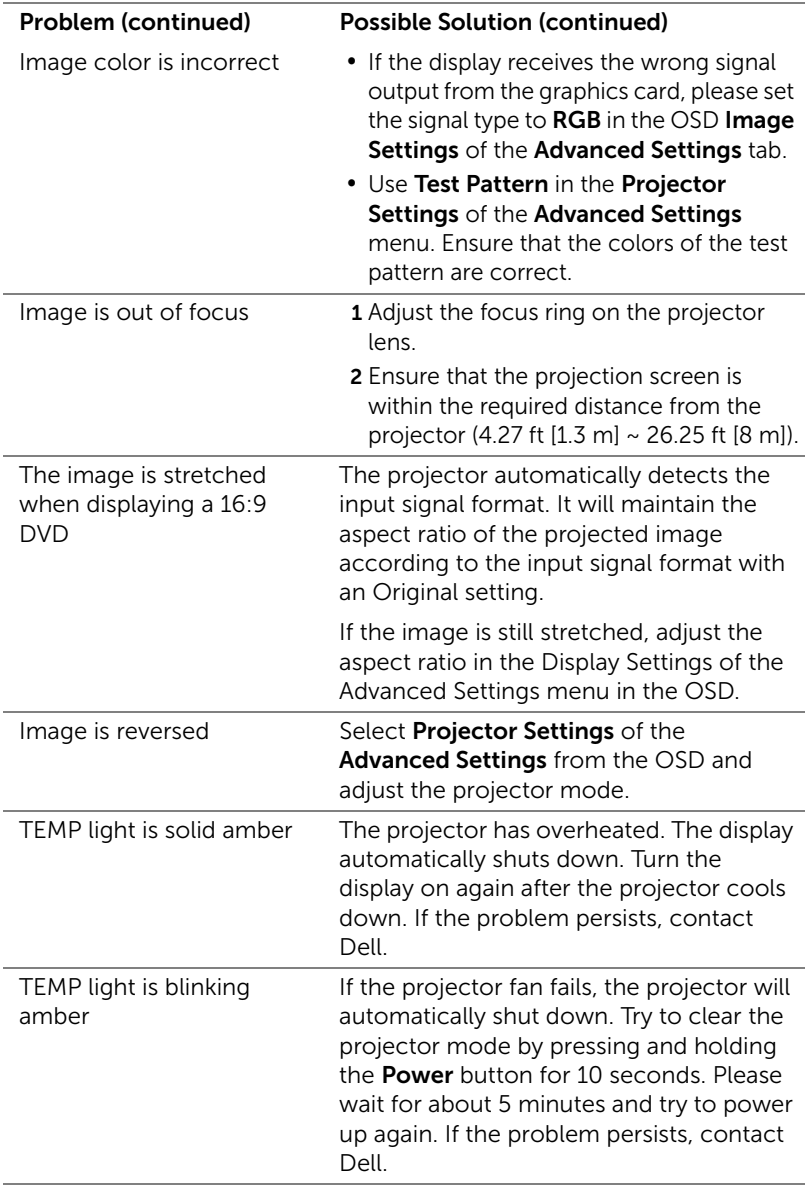

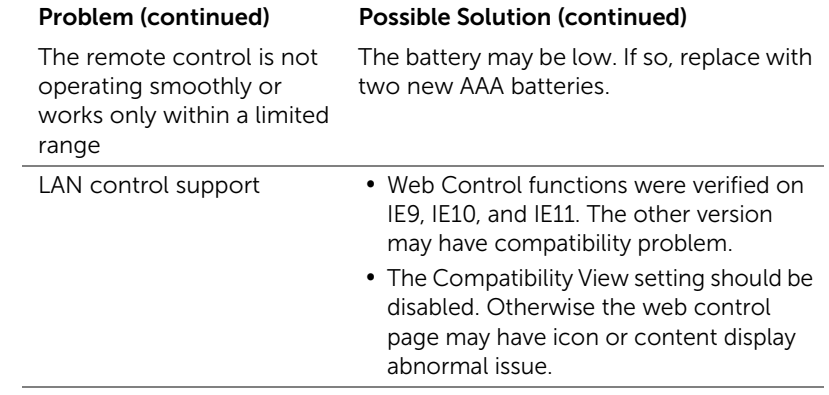

## <span id="page-37-0"></span>Guiding Signals

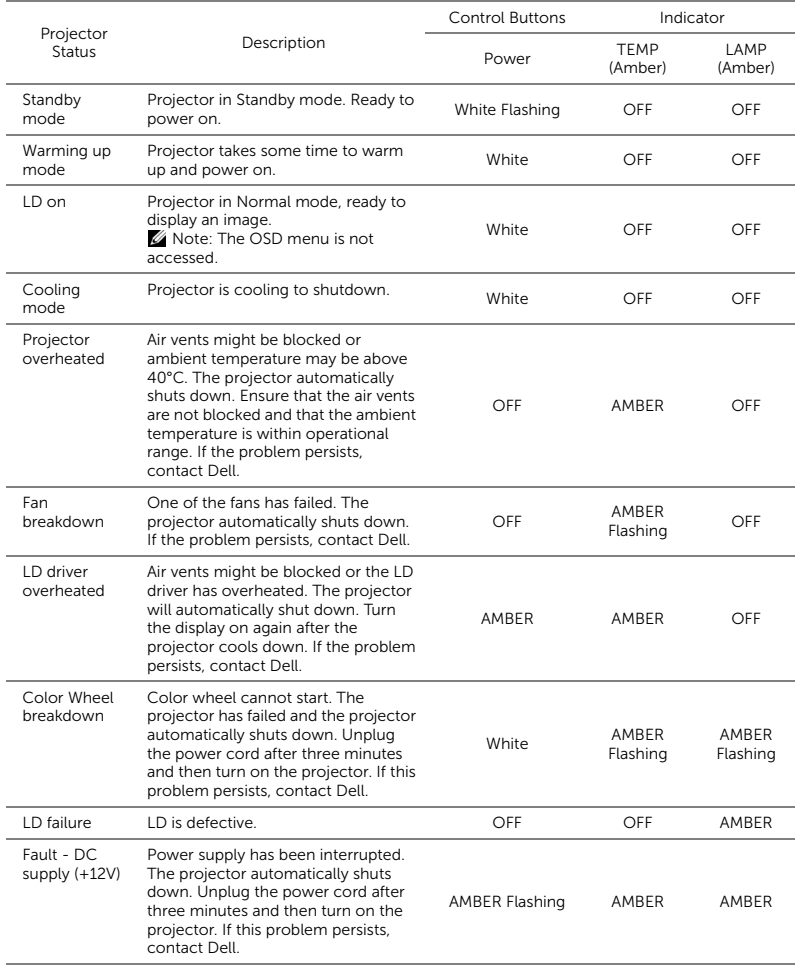

## <span id="page-38-0"></span>**Maintenance**

## <span id="page-38-2"></span><span id="page-38-1"></span>Replacing Remote Control Batteries

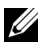

NOTE: Remove the batteries from the remote control when not in use.

1 Press the tab to lift the battery compartment cover.

2 Check the polarity (+/-) marking on the batteries.

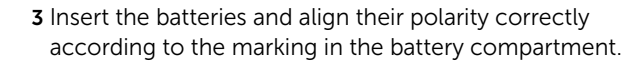

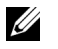

NOTE: Avoid mixing different types of batteries or using new and old batteries together.

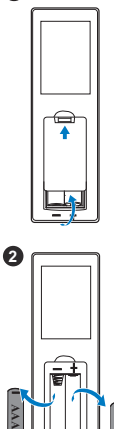

**1**

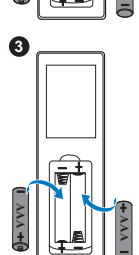

**AAA**

4 Slip the battery cover back. **<sup>4</sup>**

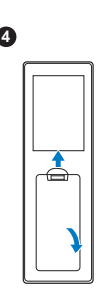

# <span id="page-40-0"></span>6 Specifications

<span id="page-40-13"></span><span id="page-40-12"></span><span id="page-40-11"></span><span id="page-40-7"></span><span id="page-40-6"></span><span id="page-40-5"></span><span id="page-40-4"></span><span id="page-40-3"></span><span id="page-40-2"></span><span id="page-40-1"></span>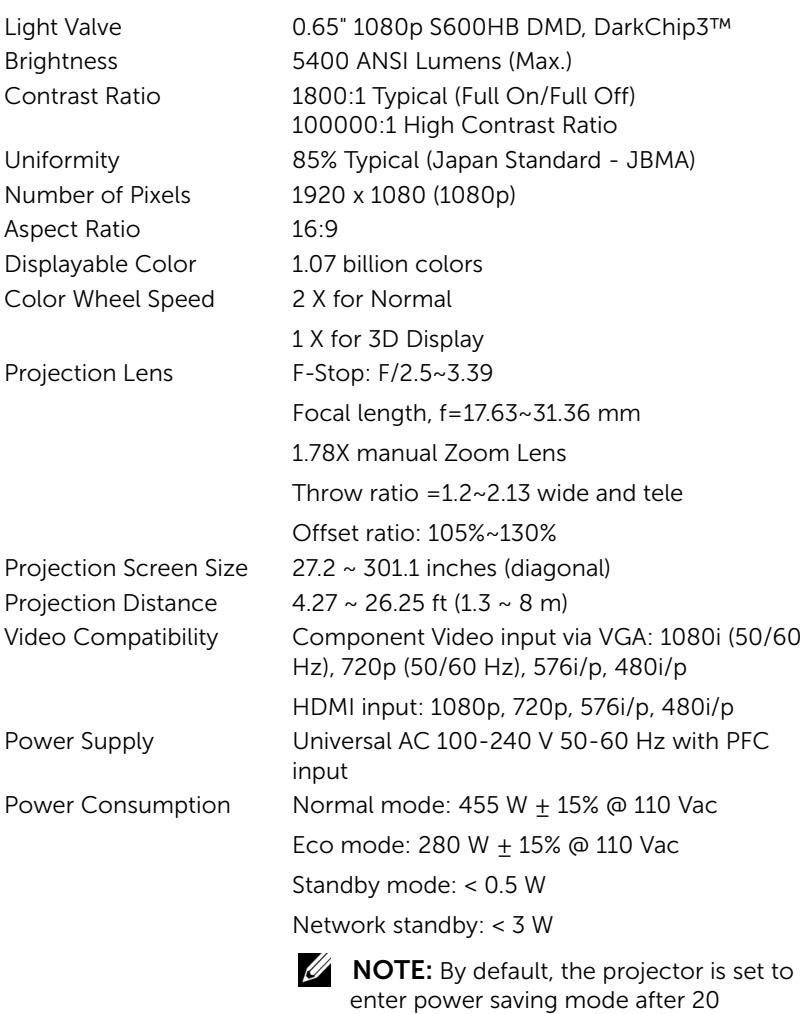

<span id="page-40-14"></span><span id="page-40-10"></span><span id="page-40-9"></span><span id="page-40-8"></span>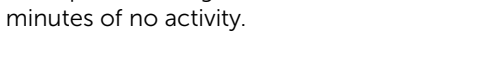

<span id="page-41-4"></span>

<span id="page-41-5"></span><span id="page-41-1"></span>Projector Weight < 24.47 lbs (11.1 Kg)

<span id="page-41-0"></span>Audio 2 speakers x 10 watt RMS Noise Level Normal mode: 36 dB(A) Eco mode: 32 dB(A) Dimensions (W x D x H) 15.94 x 15.24 x 5.08 inches (405 x 387 x 129 mm)

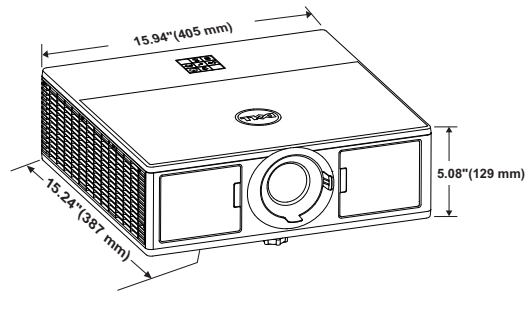

<span id="page-41-3"></span><span id="page-41-2"></span>Environmental Operating temperature: 5 °C - 40 °C (41 °F-104 °F) Humidity: 80% maximum Storage temperature: 0 °C to 60 °C (32 °F to 140 °F) Humidity: 90% maximum Shipping temperature: -20 °C to 60 °C (-4 °F to 140 °F) Humidity: 90% maximum I/O Connectors Power: One AC power socket (3-pin - C14 inlet) VGA input: One 15-pin D-sub connector (Blue), VGA In, for analog RGB/Component input signals. VGA output: One 15-pin D-sub connector (Black) for VGA-A loop through. HDMI input: Three HDMI connectors (one in the internal compartment) for supporting HDMI 1.4a. specification HDCP compliant. Analog Audio input: One 3.5 mm stereo mini phone jack (Blue). Variable audio output: One 3.5 mm stereo mini phone jack (Green).

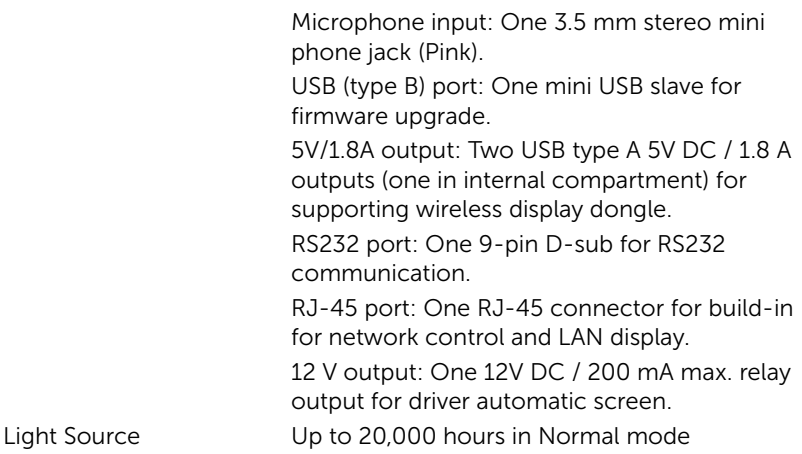

# <span id="page-43-0"></span>**Additional Information**

<span id="page-43-1"></span>For additional information on how to use your projector, please see the Dell Projectors User Guide at www.dell.com/support/manuals.

# <span id="page-44-1"></span><span id="page-44-0"></span>**Contacting Dell**

<span id="page-44-2"></span>For customers in the United States, call 800-WWW-DELL (800-999-3355).

<span id="page-44-3"></span>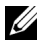

 $\mathbb Z$  **NOTE:** If you do not have an active Internet connection, you can find contact information on your purchase invoice, packing slip, bill, or Dell product catalog.

Dell provides several online and telephone-based support and service options. Availability varies by country and product, and some services may not be available in your area. To contact Dell for sales, technical support, or customer service issues:

- **1** Visit go to www.dell.com/contactDell.
- **2** Select your region on the interactive map.
- **3** Select a Segment for Contact.
- **4** Select the appropriate service or support link based on your need.

# Index

## A

Adjusting Projector Focus [14](#page-13-1) Adjusting the Projected Image Adjusting the Projector Height [13](#page-12-3) lower the projector Front tilt adjustment wheel [13](#page-12-4) Tilt adjustment wheel [13](#page-12-5) Adjusting the Projector Zoom and Focus Focus ring [14](#page-13-2) Front side door [14](#page-13-3) Horizontal lens shift knob [14](#page-13-4) Lens shift lock [14](#page-13-5) Vertical lens shift knob [14](#page-13-6) Zoom ring [14](#page-13-7)

## C

Connecting the Projector To Computer [21](#page-20-2) Connection Ports + 12V DC out connector [6](#page-5-1) + 5V/1.8A DC out connector [6](#page-5-2) Audio input connector [6](#page-5-3) Audio output connector [6](#page-5-4) HDMI 1 connector [6](#page-5-5) HDMI 2 connector [6](#page-5-6)

Microphone connector [6](#page-5-7) Mini USB (mini type B) connect[or for firmware](#page-5-8)  upgrade 6 Power cord connector [6](#page-5-9) RJ45 connector [6](#page-5-10) RS232 connector [6](#page-5-11) Security cable slot [6](#page-5-12) VGA input connector [6](#page-5-13) VGA output (monitor loop through) connector [6](#page-5-14)

Contact Dell [4](#page-3-2)

## D

Dell contacting [44,](#page-43-1) [45](#page-44-2)

## M

Main Unit [5](#page-4-1) 20W (2 x 10W) speakers [5](#page-4-2) Focus ring [5](#page-4-3) IR receivers [5](#page-4-4) Lens [5](#page-4-5) Mounti[ng holes for ceiling](#page-4-6)  mount 5 Power button [5](#page-4-7) Status indicators [5](#page-4-8) Tilt adjustment wheel [5](#page-4-9) Zoom ring [5](#page-4-10)

## P

phone numbers [45](#page-44-3)

## R

Remote Control [9](#page-8-1) Replacing [39](#page-38-2)

## S

Specifications Aspect Ratio [41](#page-40-1) Audio [42](#page-41-0) Brightness [41](#page-40-2) Color Wheel Speed [41](#page-40-3) Contrast Ratio [41](#page-40-4) Dimensions [42](#page-41-1) Displayable Color [41](#page-40-5) Environmental [42](#page-41-2) I/O Connectors [42](#page-41-3) Light Valve [41](#page-40-6) Noise Level [42](#page-41-4) Number of Pixels [41](#page-40-7) Power Consumption [41](#page-40-8) Power Supply [41](#page-40-9) Projection Distance [41](#page-40-10) Projection Lens [41](#page-40-11) Projection Screen Size [41](#page-40-12) Projector Weight [42](#page-41-5) Uniformity [41](#page-40-13) Video Compatibility [41](#page-40-14) support contacting Dell [44,](#page-43-1) [45](#page-44-2)

## T

telephone numbers [45](#page-44-3)

Free Manuals Download Website [http://myh66.com](http://myh66.com/) [http://usermanuals.us](http://usermanuals.us/) [http://www.somanuals.com](http://www.somanuals.com/) [http://www.4manuals.cc](http://www.4manuals.cc/) [http://www.manual-lib.com](http://www.manual-lib.com/) [http://www.404manual.com](http://www.404manual.com/) [http://www.luxmanual.com](http://www.luxmanual.com/) [http://aubethermostatmanual.com](http://aubethermostatmanual.com/) Golf course search by state [http://golfingnear.com](http://www.golfingnear.com/)

Email search by domain

[http://emailbydomain.com](http://emailbydomain.com/) Auto manuals search

[http://auto.somanuals.com](http://auto.somanuals.com/) TV manuals search

[http://tv.somanuals.com](http://tv.somanuals.com/)